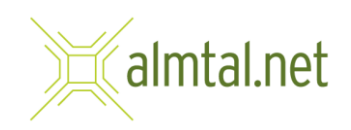

## Einrichten Ihrer E-Mailadresse in Mozilla Thunderbird

- Lokale Ordner 自 日  $\times$  $\boxed{\bigoplus}$  Abrufen  $\boxed{\smash{\thicksim}\quad}$  Verfassen  $\boxed{\blacksquare}$  Chat  $\boxed{\blacksquare}$  Adressbuch  $\boxed{\lozenge}$  Schla  $\delta$ rter  $\vee$   $\bigtriangledown$  Schnellfi  $Q \equiv$ Suchen <Strg+K>  $\checkmark$  Lokale Ordner Lokale Ordner  $\bigstar$  Kontoeinstellungen D<br>
Papierkorb<br>
2 Postausgang Q Nachrichten suchen V Filter für Nachrichten verwalten Weiteres Konto hinzufügen  $\Theta$  E-Mail **尚** Kalender Adressbuch  $\Box$  Chat S<sub>S</sub> Filelink  $\sum$  Feed Newsgruppe Aus anderem Programm importieren Thunderbird bietet den Import von E-Mail-Nachrichten, Adressbucheinträgen, Feed-Abonnements<br>und/oder Nachrichtenfiltern aus anderen E-Mail-Programmen und weitverbreiteten<br>Adressbuchformaten.  $\Box$  Importieren Über Mozilla Thunderbird Thunderbird ist die führende quelloffene,<br>Mathrichten für ihre-mailadresse@almtal.net@mail.almtal.net Publishermitherneifende Anwendung für F-Mail und<br>Mathrichten für F-Mail und Publishermeifender Zugangsdaten werden gesen Thunderbird wird durch Benutzer wie Sie finanziert! Falls<br>Thunderbird Ihnen gefällt dann denken Sie bitte über
- 1. Klicken Sie im Hauptfenster im Bereich "Weiteres Konto hinzufügen" auf E-Mail.

2. Geben Sie Ihren Namen, (z. B. Max Mustermann), Ihre E-Mailadresse und Ihr Passwort ein und klicken Sie auf **Manuell einrichten**.

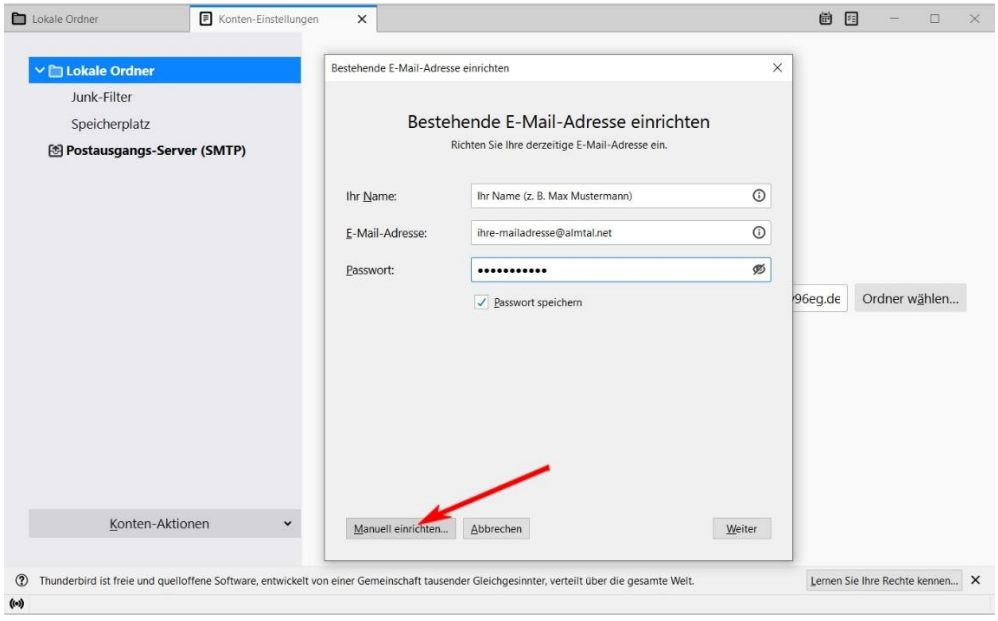

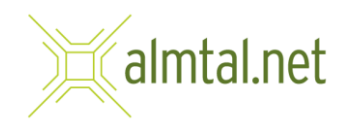

3. Tragen Sie folgende Daten wie im Bild ersichtlich ein:

**Protokoll**: IMAP **Server**: mail.almtal.net **Port**: Auto **SSL**: Automatisch erkennen **Authentifizierung**: Passwort, normal **Benutzername**: ihre-mailadesse@almtal.net

Anschließend klicken Sie auf **Erneut testen**

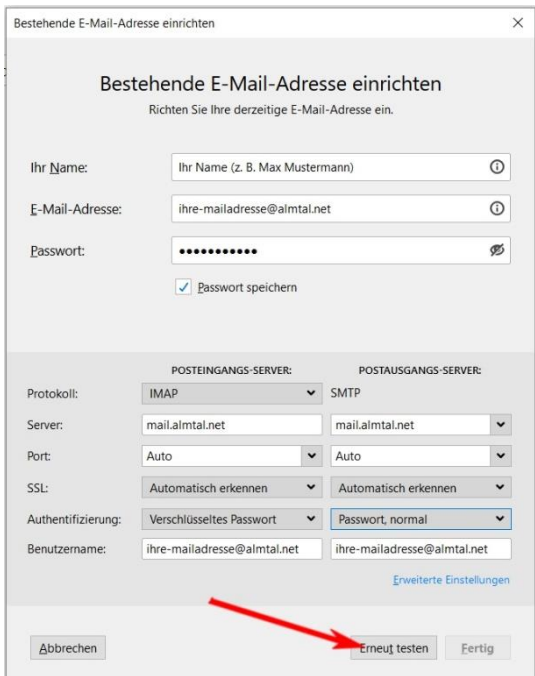

Wenn die Eingaben richtig waren, sehen Sie in der Mitte des Fensters ein grünes Häkchen.

Klicken Sie anschließend auf **Fertig**.

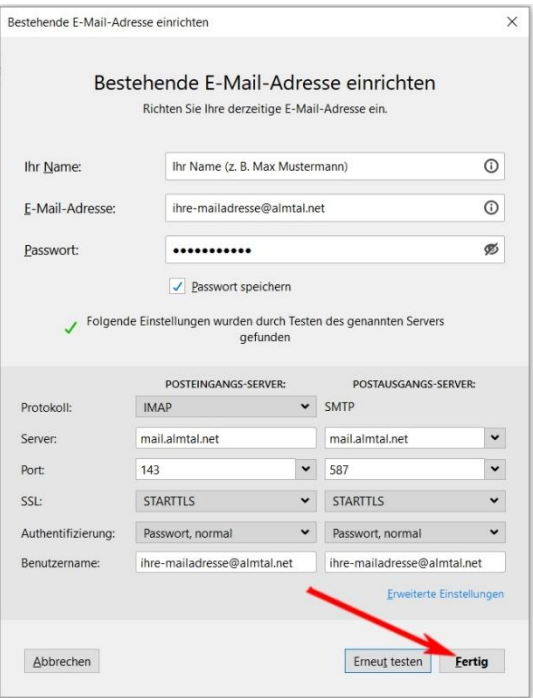

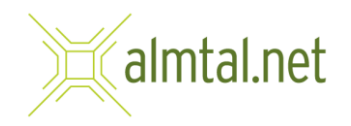

4. Wenn alle Einstellungen richtig waren, ist die Einrichtung abgeschlossen und Sie landen anschließend im Hauptfenster von Thunderbird. Um Ihre neuen E-Mails anzuzeigen, klicken Sie einfach auf Posteingang.

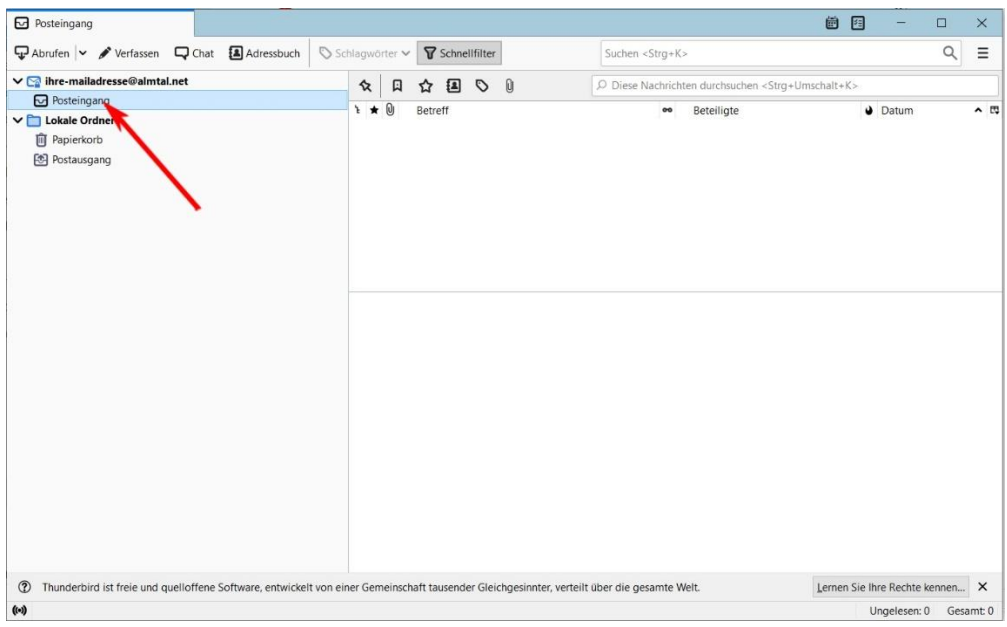